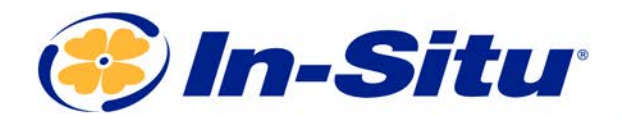

**Innovations in Water Monitoring** 

# Rugged TROLL Quickstart Guide

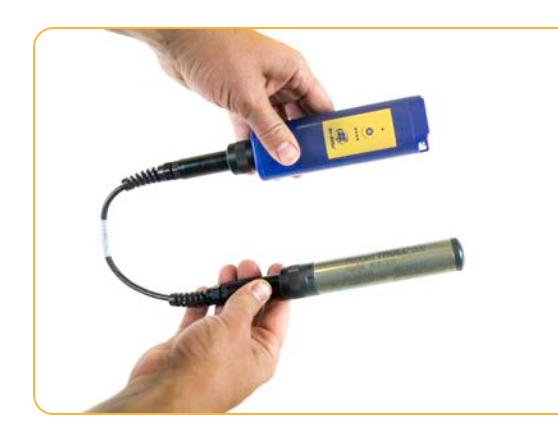

#### *Instrument & Required Accessories*

- 1. Rugged TROLL instrument
- 2. One of the following communication solutions:
	- Direct-read cable and Wireless Rugged TROLL Com
	- Direct-read cable and USB Rugged TROLL Com (200 only)
	- Docking station
- 3. Bluetooth-enabled mobile device or Windows PC

### *Getting Started*

## *<sup>1</sup> Connect the instrument to the communication device.*

Connect Rugged TROLL to one of the three available communication devices (Wireless Rugged TROLL Com, Rugged TROLL Com or Docking Station).

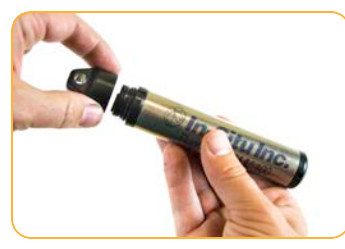

Unscrew cap from instrument.

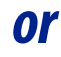

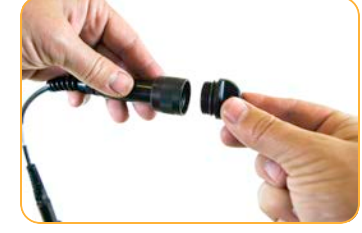

Unscrew cap from end of cable.

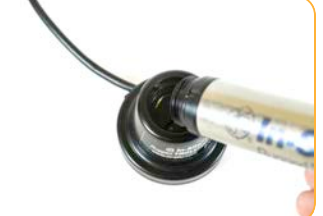

Line up instrument tab with docking station slot.

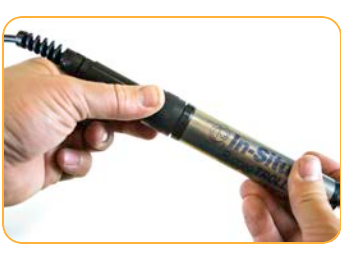

Attach cable to Rugged TROLL.

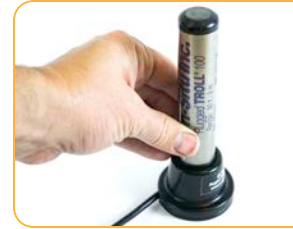

Insert Rugged TROLL in docking station

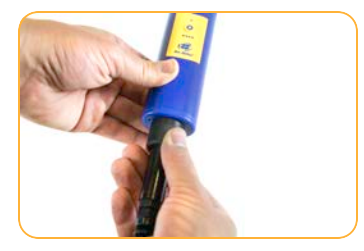

Connect cable to Wireless Rugged TROLL Com.

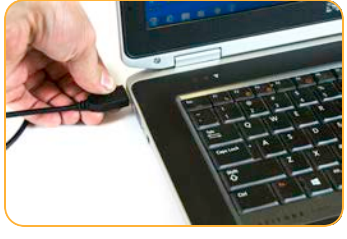

Plug docking station into your PC's USB port.

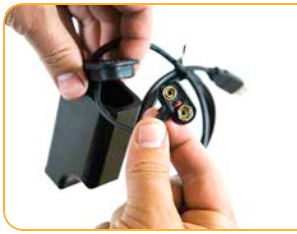

*(Rugged TROLL 200 only)*

*or*

Open Rugged TROLL Com's battery compartment door. Insert 9-volt battery.

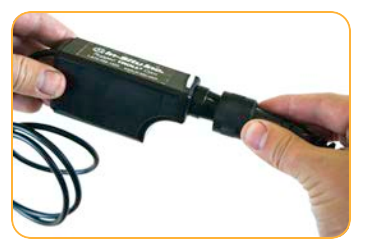

Secure direct-read cable to TROLL Com.

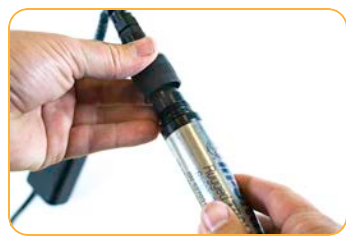

Connect cable to instrument and plug into PC's USB port.

### *<sup>2</sup> Connect to the software.*

#### *Option 1: Connect to the VuSitu mobile app (recommended)*

Download the VuSitu mobile app from the Google Play Store at play.google.com.  $\sqrt{N}$ 

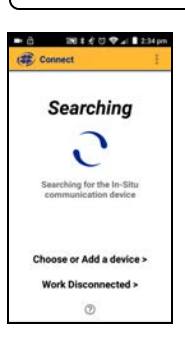

Turn on the Wireless TROLL Com and open VuSitu mobile app. Select **Choose or Add a Device**.

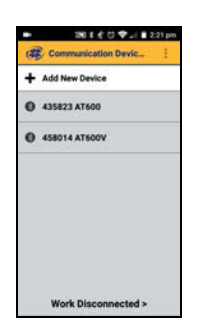

Tap serial number again to connect.

 $\sqrt{1}$ 

 $+$  Add **@** 435823 AT600 **CO 458014 AT600V Work Dis** 

Select **Add New Device** when connecting for the first time.

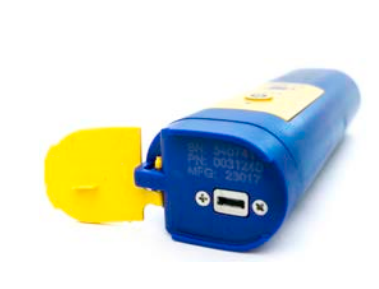

Locate the serial number under the yellow lid on top of the Wireless Rugged TROLL Com.

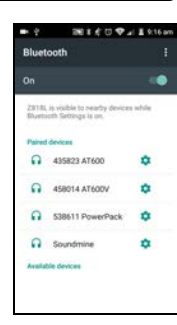

From device's Bluetooth Settings screen, tap serial number of instrument to connect. Tap the device's Back button.

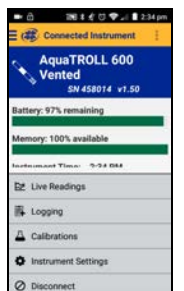

VuSitu will display the Connected Instrument screen when successfully paired.

VuSitu's on-screen instructions will guide you through instrument calibration, live readings, log setup and data sharing.

#### *Option 2: Connect to Win-Situ on a PC via USB TROLL Com or Docking Station*

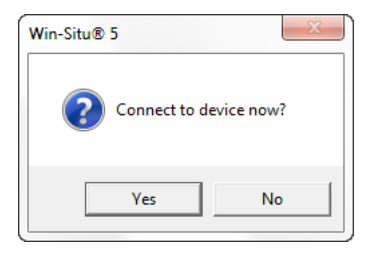

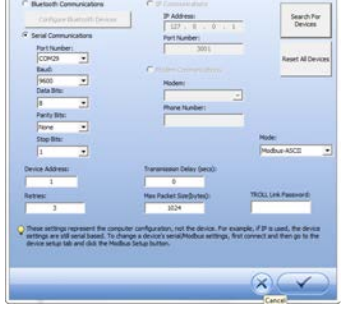

Ġ.

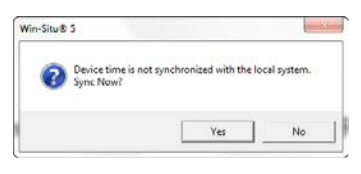

Open Win-Situ. Select **No** when asked *Connect to device now?*

Choose Preferences > Com Settings from menu bar. Select Serial Communications radio button. Click check mark button.

Click yellow connect button at bottom right of screen.

Click **Yes** if prompted to sync device time with local system.

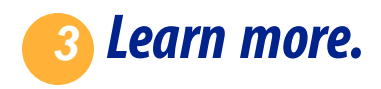

Get complete instructions for your instrument and software in the product manual. Download it from www.in-situ.com.